# **راهنمای راهبری**

# سامانه تحت وب کدجاج

نسخه 1.1.0

مردادماه 97

## فهرست

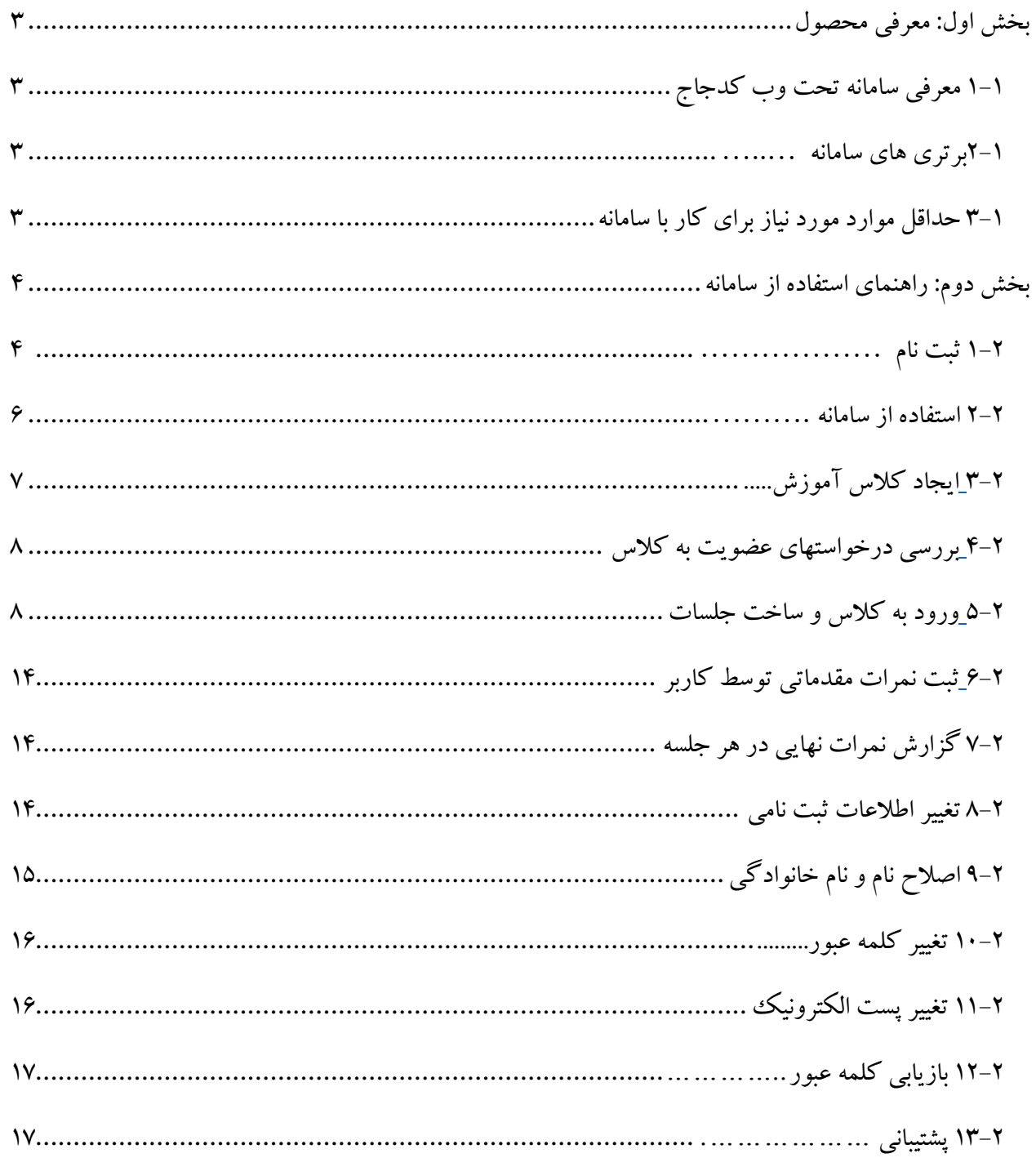

### <span id="page-2-0"></span>**بخش اول: معرفی محصول**

#### <span id="page-2-1"></span>**1-1 معرفی سامانه تحت وب کدجاج**

با افزایش تعداد دانشجویان و برقراری کالس های آموزش برنامه نویسی پرجمعیت توسط دانشگاه ها و مراکز آموزشی، سامانه تحت وب کدجاج به عنوان ابزار کمک آموزشی در جهت ارزیابی و تصحیح کدهای برنامه نویسی به صورت تعاملی در داخل کشور طراحی و پیاده سازی شده است و قادر است وظیفه تصحیح و ارزیابی کدهای برنامه نویسی دریافت شده را با توجه به معیارها و داده های ورودی و خروجی هر مسئله که توسط مدرس کالس درس بر روی سامانه تعریف شده است در کسری از ثانیه تصحیح نماید و نتیجه را در قالب گزارش های متعددی ارائه نماید.

#### <span id="page-2-2"></span>**2-1 برتری های سامانه**

از برتری های اصلی این سامانه در مقایسه با روش های سنتی می توان به کاهش چشم گیر زمان و هزینه صرف شده، حذف سالیق شخصی و اعمال شرایط دقیقا یکسان در هنگام تصحیح برای هرکد، امکان تعریف انواع روش های ارزیابی کد، قرار دادن امکان اصالح کد و به طبع افزایش بازده دانشجویان در تمرین و دریافت گزارش نمرات در قالب های مختلف است.

> **3-1 حداقل موارد مورد نیاز برای کار با سامانه** شما برای استفاده از همه ی امکانات این سامانه بایستی موارد زیر را در اختیار داشته باشید.

<span id="page-2-3"></span>-1 در اختیار داشتن یک حساب کاربری در سامانه. -2 دسترسی به اینترنت و داشتن یک مروگر وب ترجیحا کروم و فایرفاکس. -3 یکی از نرم افزار خواندن فایل های مبتنی بر فرمت PDF. -4 یکی از نرم افزار خواندن فایل های مبتنی بر فرمت xls(اکسل(.

#### <span id="page-3-0"></span>**بخش دوم: راهنمای استفاده از سامانه**

جهت استفاده از سامانه ابتدا آدرس *ir.codejudge* را در مرورگر خود تایپ کنید تا صفحه ی زیر برای شما به نمایش درآید.در صورتی که صفحه زیر مشاهده نکردید از دسترسی خود به اینترنت مطمئن شوید و مجددا تالش فرمایید.

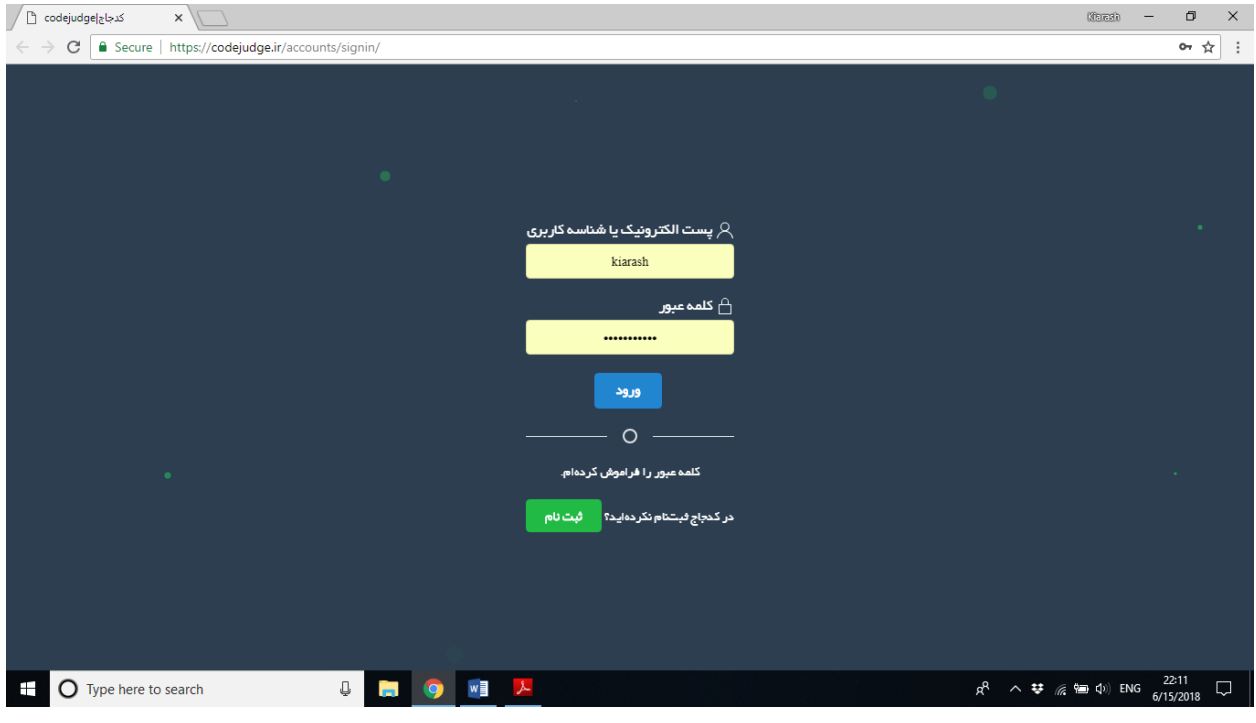

شکل 1-2

#### <span id="page-3-1"></span>**1-2 ثبت نام**

اولین گام برای استفاده از سامانه، ثبت نام در سامانه و دریافت نام کاربری و رمزعبور اختصاصی می باشد که با کلیک بر روی دکمه ثبت نام فرم مربوطه مطابق شکل 2-2 به نمایش در خواهد آمد.

پس از تکمیل موارد فوق و کلیک بر روی دکمه ثبت نام در صورتی که موارد را به درستی وارد و تکمیل کرده باشید به ایمیل که ثبت کرده اید ایمیلی جهت تایید حساب کاربری و ایمیل ثبت شده ارسال می شود و پیامی مشابه شکل زیر دریافت خواهید کرد.

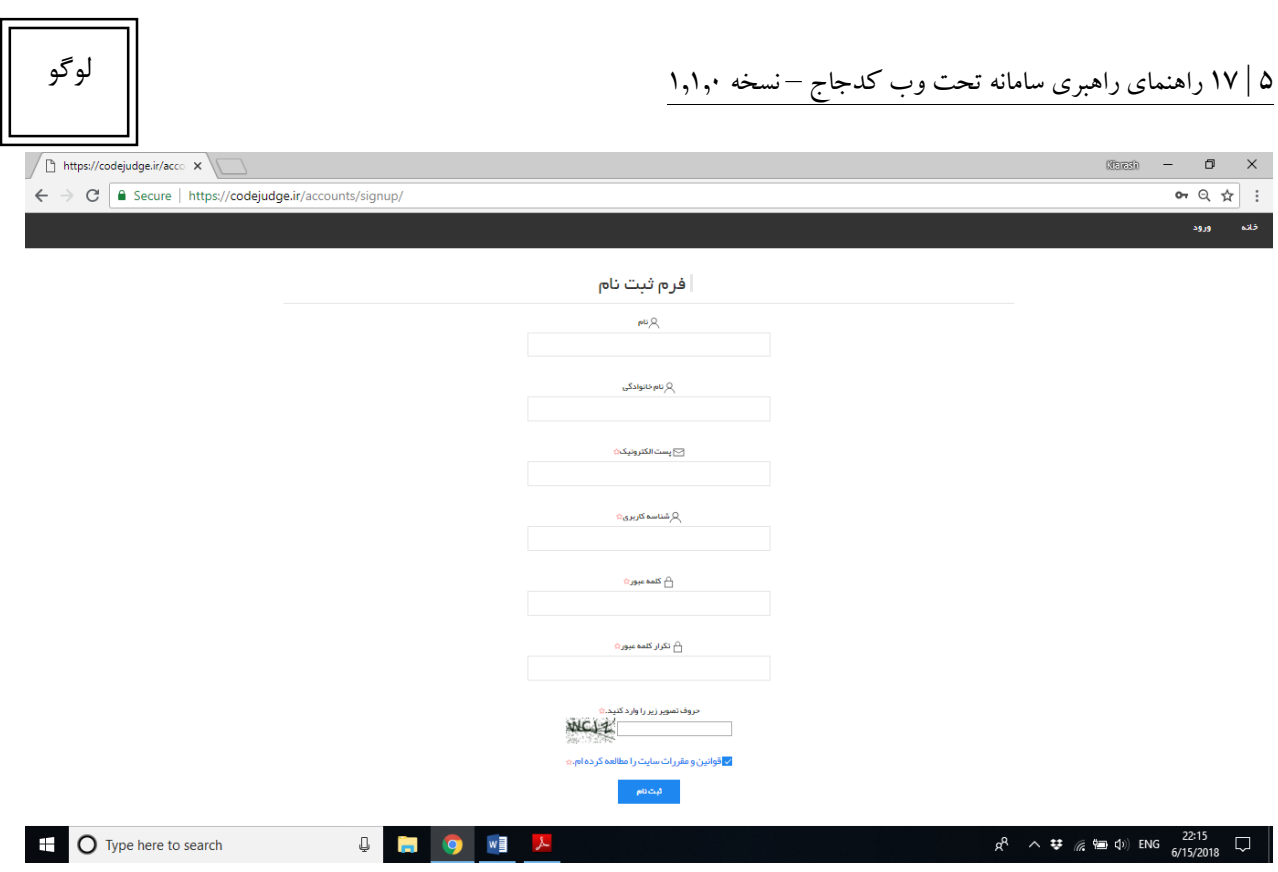

شکل 2-2

در این مرحله لطفا به موارد زیر دقت فرمایید :

- -1 تکمیل موارد ستاره دار الزامی بوده و بقیه موارد ضروری نیست.
- -2 در هنگام ورود اطالعات حتما زبان صفحه کلید شما انگلیسی باشد.) در صورتی که غیر از انگلیسی باشد این مورد به شما اطلاع رسانی می شود.)
- -3 هر آدرس ایمیل اجازه ایجاد یک حساب کاربری را دارد بنابراین از ایجاد حساب کاربری مجدد با آدرس ایمیلی که قبال ثبت شده است امکان پذیر نیست.
- -4 پیشنهاد می گردد که در انتخاب رمز عبور دقت کافی را داشته باشید در این مرحله استحکام رمز عبور شما یررسی نمی گردد اما در صورتی که در آینده قصد تغییر آن را داشته باشید یا بخواهید آن را مجددا بازیابی کنید بایستی موارد امنیتی را بیشتر رعایت نمایید.

حال شما باید به ایمیل خود مراجعه نمایید و بر روی لینک دریافت شده در ایمیل خود کلیک کنید تا فرآیند ثبت نام شما تکمیل شود در صورتی که مراحل فوق به درستی انجام شود سامانه به شما پیام خوش آمدگویی مطابق تصویر شکل زیر را نمایش می دهد و از شما می خواهد که مجدد با نام کاربری و رمز عبور خود وارد سیستم شوید فراموش نکنید که حتما پوشه spam ایمیل های خود را بررسی نمایید.

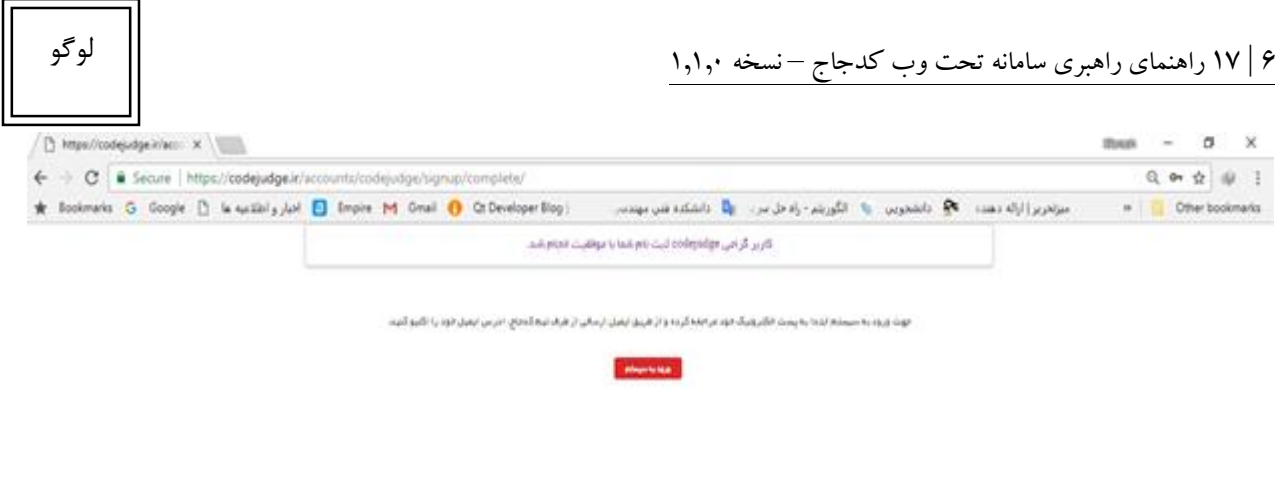

<span id="page-5-0"></span>شکل 3-2

## **2-2 استفاده از سامانه** پس از ورود نام کاربری یا آدرس ایمیل مربوطه و رمز عبور، درصورتی که صحت اطالعات برای سامانه محرز شود، صفحه زیر را مشاهده خواهید کرد و شما می توانید برحسب نیاز و اهداف خود یکی از دو گزینه ی زیر را انتخاب نمایید.

-1 ایجادکالس آموزشی )جهت استفاده به عنوان استاد درس(. ۲- درخواست عضویت در یک کلاس آموزشی که قبلا ایجاد شده است (جهت استفاده به عنوان دانشجو). https://codejudge.ir/mycl. X  $\qquad \qquad \text{and} \qquad - \qquad \text{or} \qquad \text{X}$  $\leftarrow$   $\rightarrow$   $\leftarrow$   $\leftarrow$   $\leftarrow$  Secure | https://codejudge.ir/myclasses/  $\overrightarrow{x}$  : ۔<br>کلاس های من درباره ما كىلس&اى من ایجاد کللس آموزشی در خواست برای عضویت در کلاس

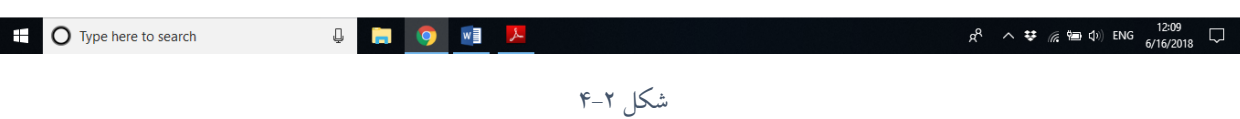

بدیهی است که هر فردی فارغ از وضعیت فعلی خود می تواند در این سامانه استاد و یا دانشجو باشد به عبارت دیگر به هر فردی که کالس را در این سیستم ایجاد کند به عنوان استاد در همان کالس برای وی در نظر گرفته می شود و سایر افراد که به عضویت کالس ساخته شده می پیوندند، عنوان دانشجو خواهند گرفت.

در ادامه ی این راهنما به نحوه استفاده به عنوان استاد پرداخته شده است و برای استفاده به عنوان دانشجو سند راهنمای جداگانه ای تحت عنوان راهنمای کاربری تهیه شده است.

#### <span id="page-6-0"></span>**3-2 ایجاد کالس آموزشی**

در صورتی که این گزینه انتخاب شود فرمی مطابق شکل زیر برای شما ایجاد می شود که باید آن را تکمیل فرمایید.

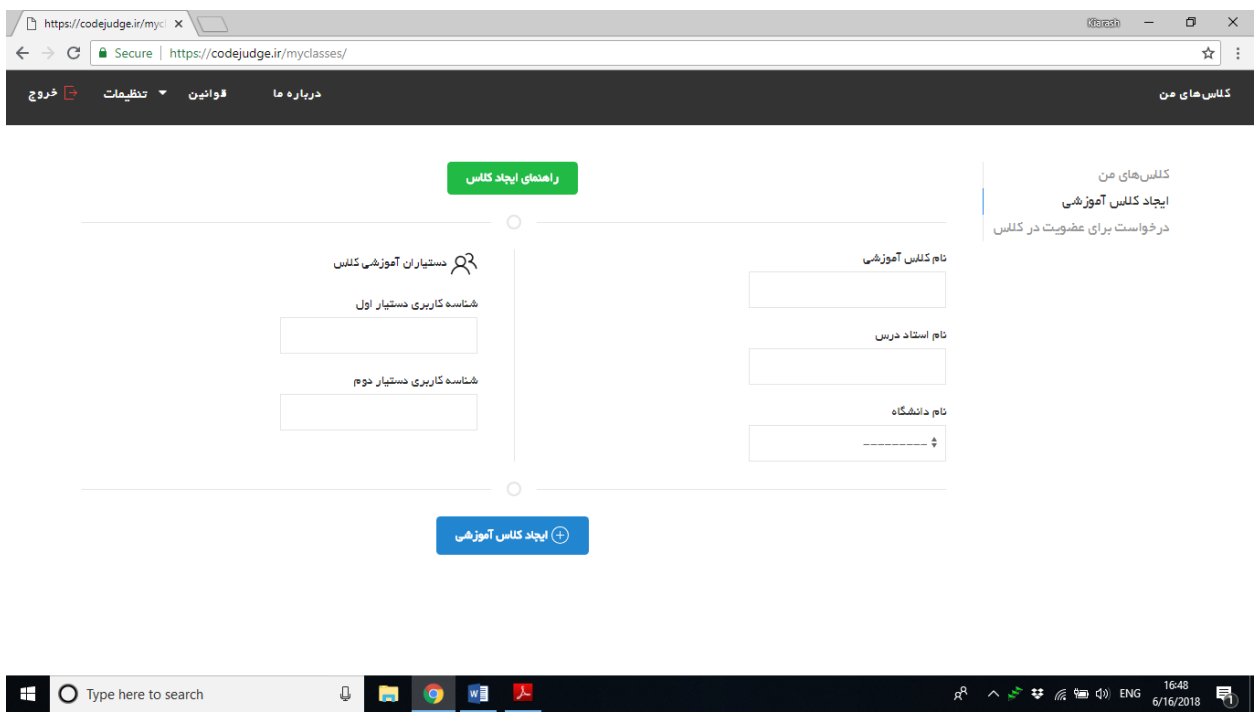

شکل 5-2

در این قسمت این امکان برای شما ایجاد شده است که در صورت تمایل بتوانید حداکثر 2 نفر را به عنوان دستیار آموزشی خود تعیین کنید. الزم به ذکر است که این مورد اختیاری بوده و می تواند اصال تکمیل نشود و یا یک نفر به عنوان دستیار تعیین گردد اما برای تعیین بیش از 2 دستیار و یا اضافه کردن و حذف دستیار در آینده باید در مراحل بعدی واز طریق گزینه تنظیمات کالس که توضیح آن ها در ادامه خواهد آمد تغییرات الزم را انجام دهید. <span id="page-7-0"></span>همچنین این امکان در این بخش برای شما قرارداده شده است که دانشجو یا دستیار خود را با دانستن نام کاربری وی در سامانه بدون درخواست آن ها در کالس خود اضافه نمایید.

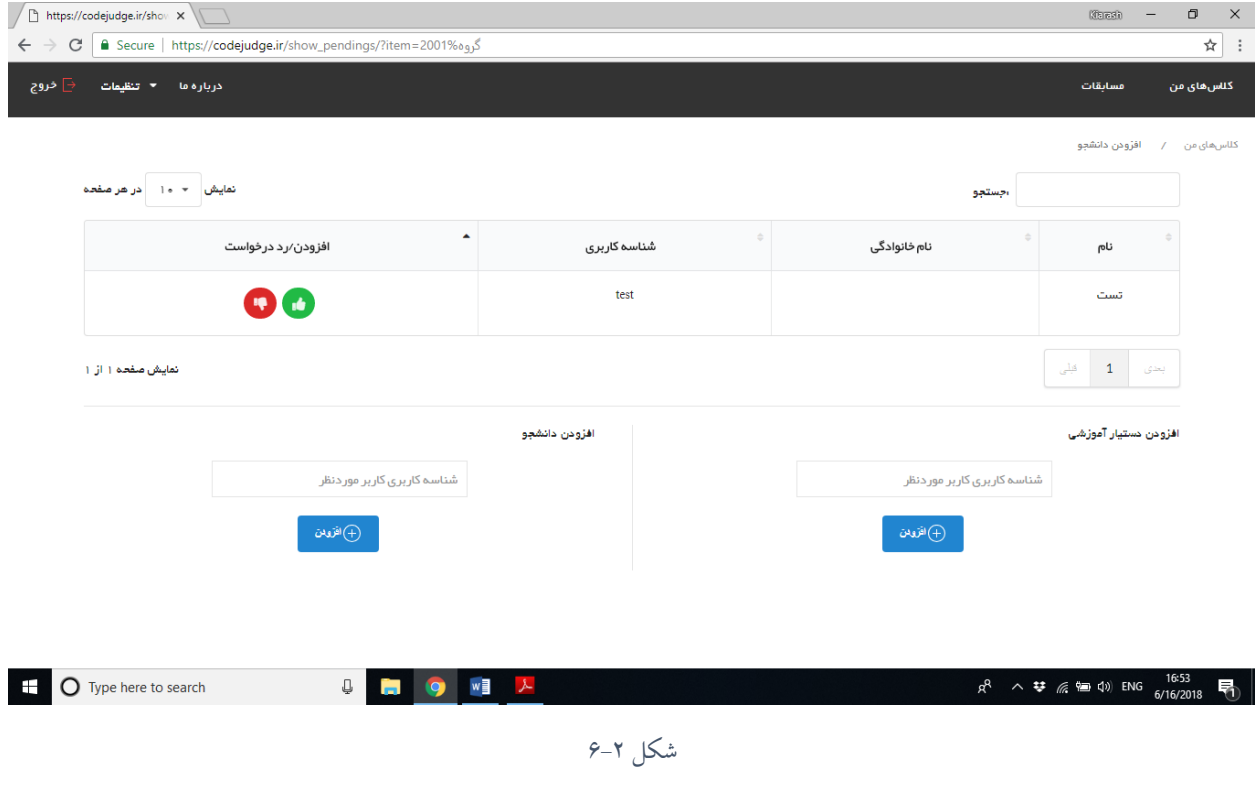

<span id="page-7-1"></span>**5-2 ورود به کالس و ساخت جلسات** پس از ایجاد کالس، کالس در بخش کالس های من مطابق شکل زیر به نمایش در می آید بر روی گزینه ورود به کالس کلیک کنید تا لیست جلسات آن کالس برای شما به نمایش درآید.

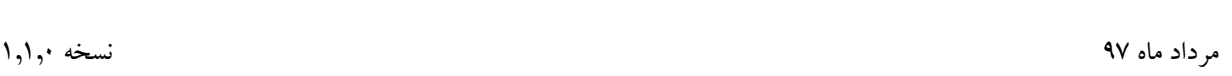

لوگو

 $\int \left[\frac{1}{2} \int_0^{\frac{1}{2}} \frac{h(t) \sin(\theta)}{\sin(\theta)} \cos(\theta) d\theta \right] \mathrm{d}\theta \mathrm{d}\theta \mathrm$ 

 $\leftarrow$   $\rightarrow$   $\text{C}$  **a** Secure | https://codejudge.ir/myclasses/

دربارہ ما قوانین ▼ تنظیمات <sup>ہے</sup> خروج

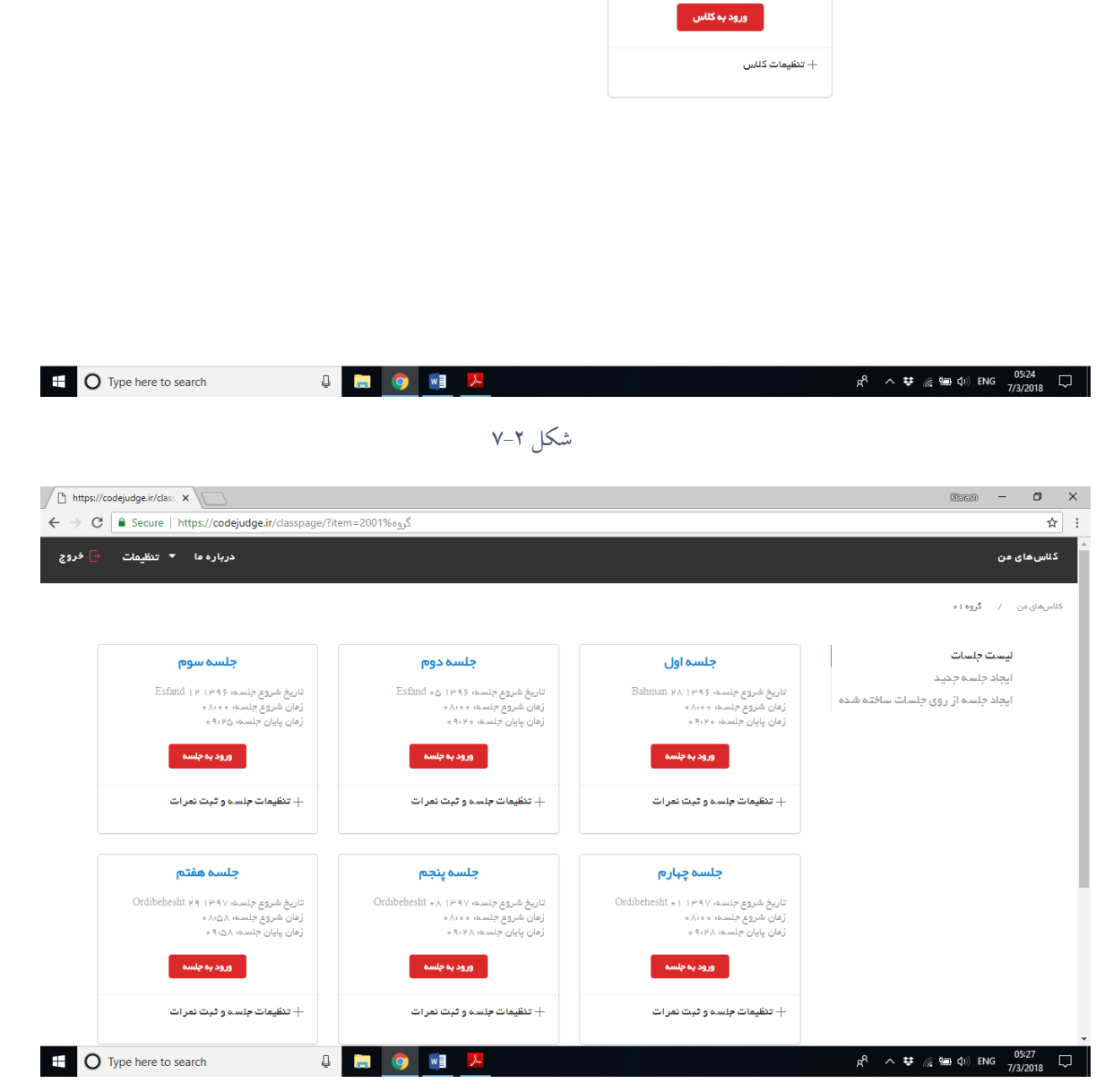

شکل 8-2

اکنون روی گزینه ایجاد جلسه ی جدید کلیک کنید تا فرم زیر به نمایش درآید.

9 | 17 راهنمای راهبری سامانه تحت وب کدجاج – نسخه 1.1.0

 $01<sub>0</sub>$ گروه

نام استاد، محمودزاده

 $\begin{array}{ccccccccc} \text{(best)} & & - & & \text{(best)} & & \text{(best)} & & \text{(best)} & & \text{(best)} & \text{(best)} &$ 

كىلس&اى من

ایجاد کلاس آموز شی

در خواست برای عضویت در کللس

 $\frac{1}{\sqrt{2}}$ 

ے<br>کلاس *ھ*ای من

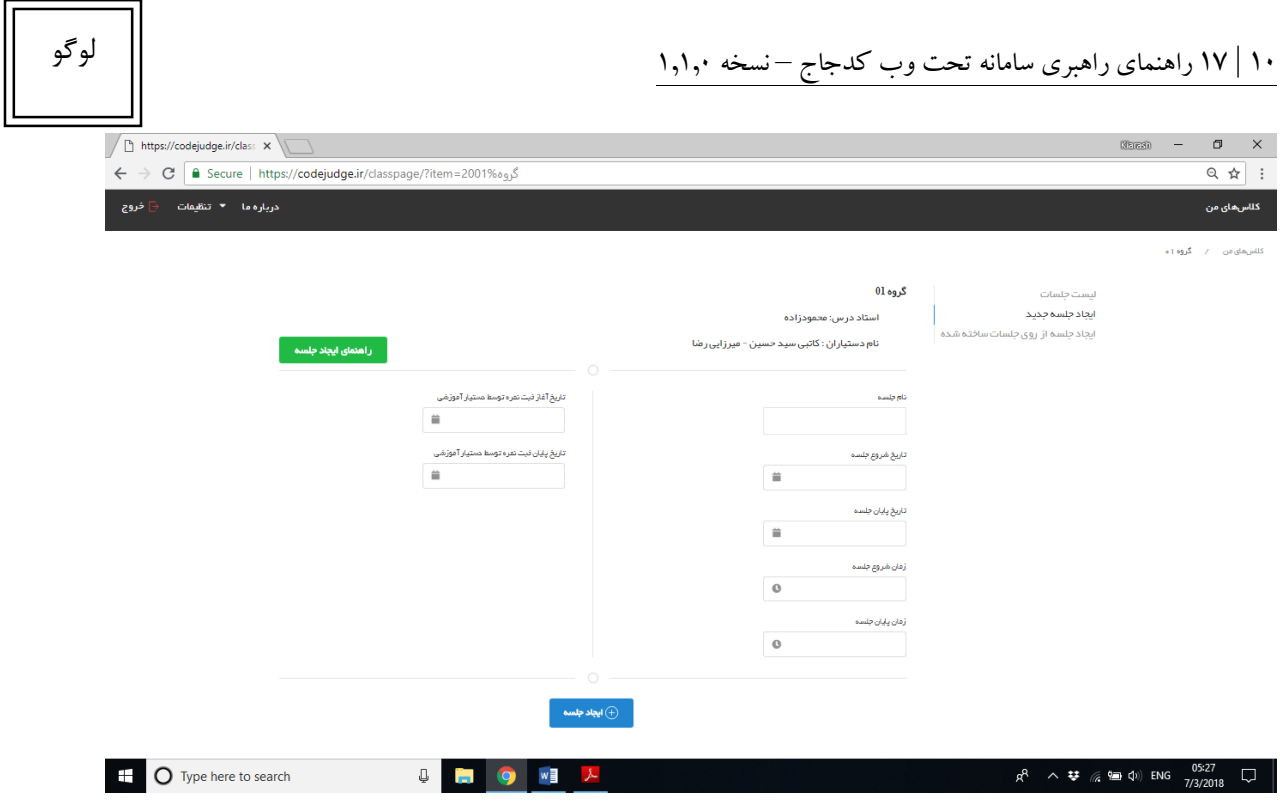

شکل 9-2

در این فرم بایستی ساعت و تاریخ شروع و اتمام جلسه را تعیین کنید همچنین تاریخی برای شروع و اتمام ثبت نمرات مقدماتی دستیاران تعیین فرمایید سپس بر روی دکمه ایجاد جلسه کلیک کنید تا جلسه ایجاد شود. همچنین شما می توانید در صورتی که قبال جلسه ای را در کالس دیگری که استاد آن بوده اید، ایجاد کرده اید یک کپی از آن تهیه کرده و آن جلسه مجدد در کالس جاری داشته باشید بدیهی است که با کپی و اجرای یک جلسه کلیه سواالت، تست کیس ها و سایر مشخصات نیز منتقل می گردد و کار شما در همین مرحله به اتمام می رسد برای آغاز این فرایند روی گزینه ایجاد جلسه از روی جلسات ساخته شده کلیک نمایید تا فرمی مطابق شکل زیر در اختیار شما قرار گیرد

در این فرم شما باید ابتدا شناسه جلسه مورد نظر خود را به کمک فیلتر ها پیدا کنید و سپس سایر اطالعات مثل فرم ایجاد جلسه تکمیل نمایید و بر روی ایجاد جلسه کلیک فرمایید.

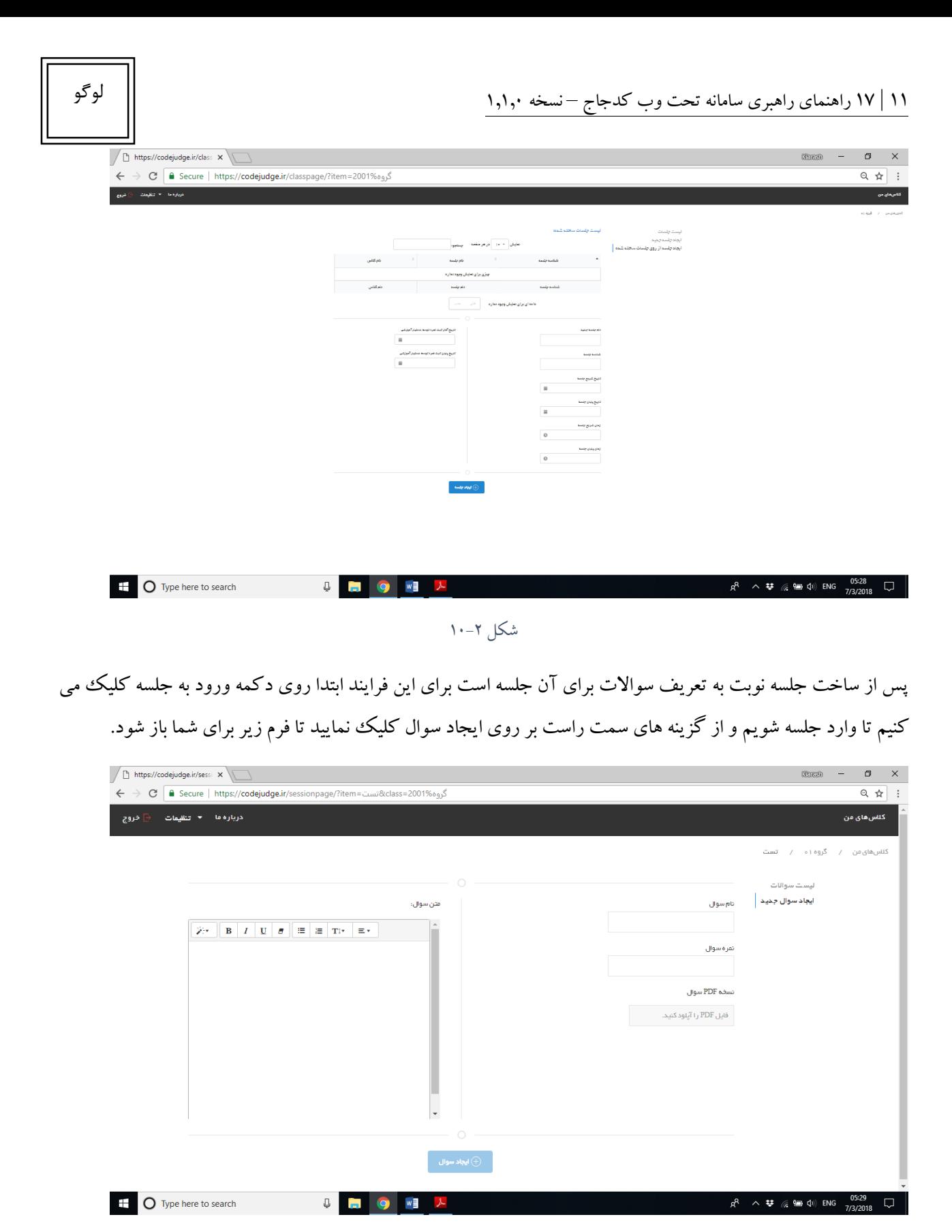

شکل 11-2

در این فرم از شما خواسته می شود تا پس از تعیین نام و نمره ی سوال، متن صورت سوال مورد نظر خود را به کمک ادیتوری که در اختیارتان قرارداده شده است وارد نمایید همچنین می توانید فرمت PDF صورت سوال را در این بخش آپلود نمایید و بر روی دکمه ی ایجاد سوال کیلک کنید تا سوال مورد نظر ایجاد شود سپس این فرایند به تعداد سوالی که در نظر دارید برای آن جلسه طراحی نمایید تکرار نمایید.

اکنون به عنوان آخرین گام باید به تعریف تست کیس های مربوط به هر سوال بپردازید برای آغاز این فرایند بر روی تنظیمات سوال کلیک کنید و بر روی ایجاد تست کیس کلیک نمایید.

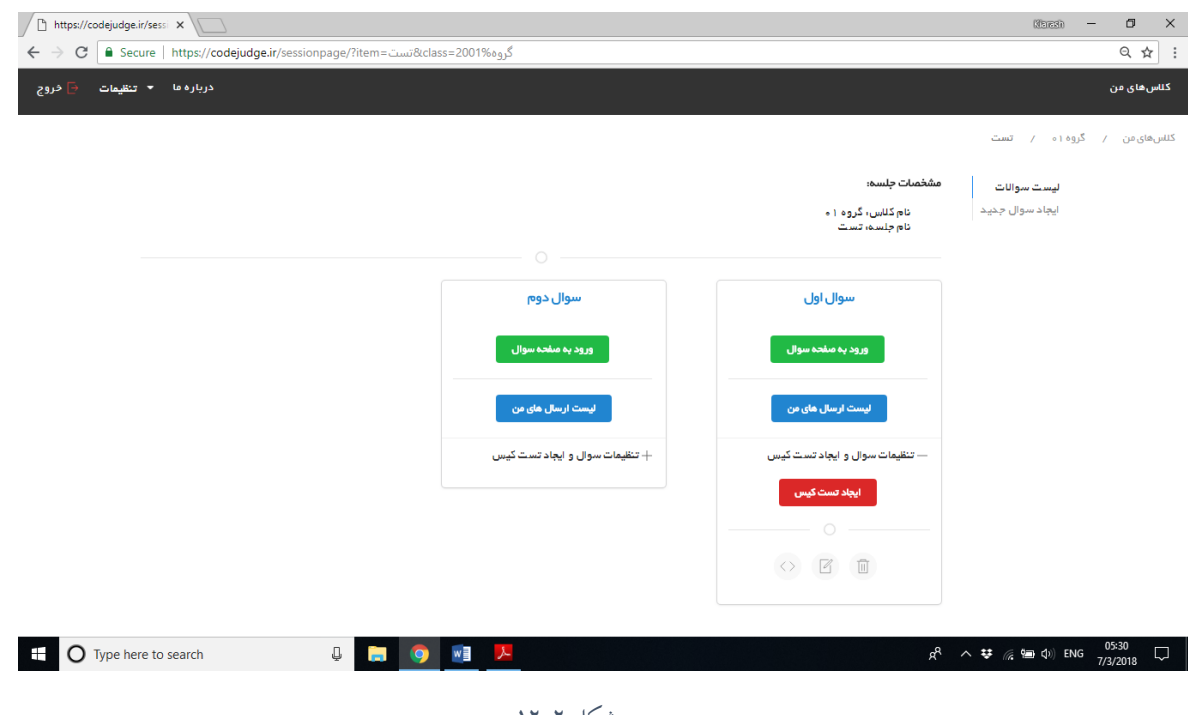

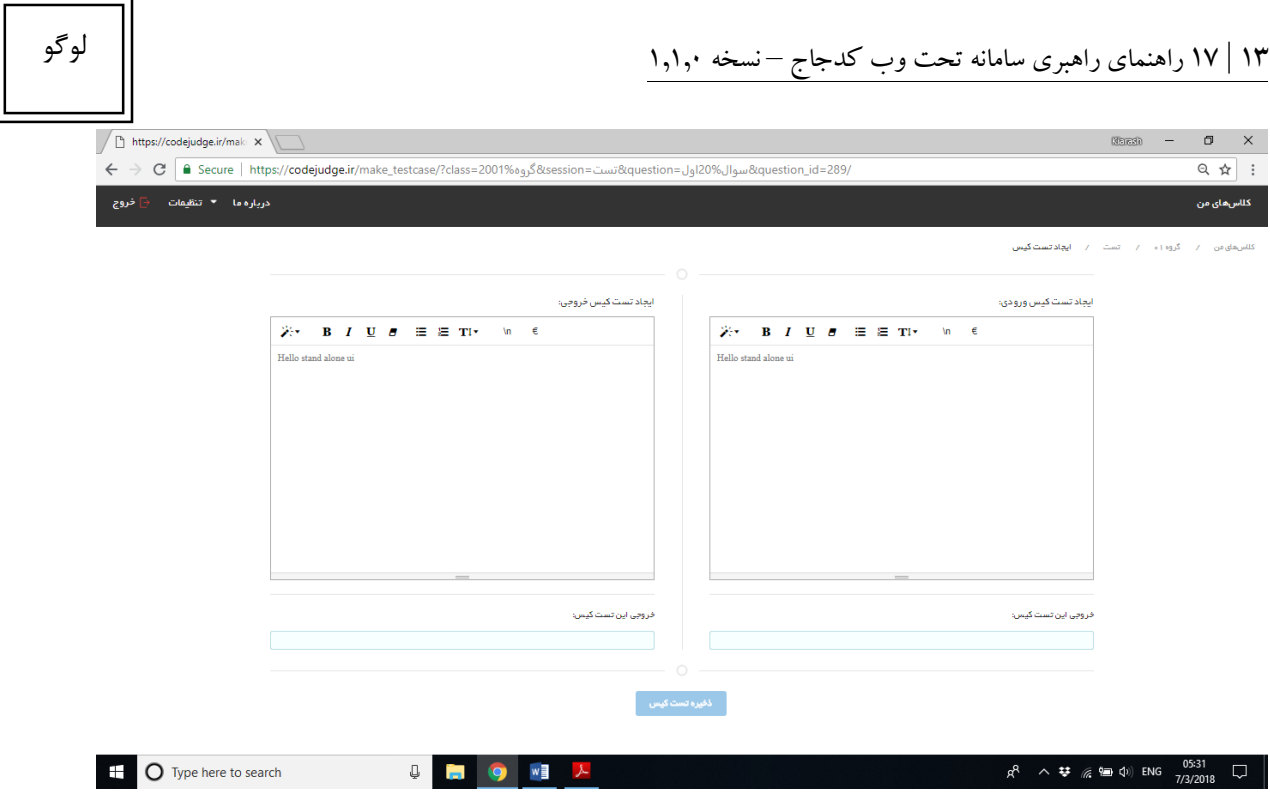

شکل ۲–۱۳

در این فرم باید ورودی ها و خروجی های مورد انتظار باتوجه به ورودی ها و صورت مسئله که ایجاد بشود باید تعریف شود دقت می شود که برای برای تعریف خروجی باید توجه ویژه به جداکننده ها داشت تا به درستی این بخش تکمیل گردد برای کمک به شما سامانه به صورت داینامیک فومت وارد شده ی شما را در کادر آبی رنگ زیر به شما نمایش می دهد دقت فرمایید که برای جداکردن هر تست کیس از یک دیگر از عالمت , استفاده می شود.

به عنوان مثال فرض کنید قصد ایجاد تست کیس برای مسئله جمع دو عدد از ورودی و چاپ نتیجه در یک خط مجزا در خروجی هستیم ورودی ها و خروجی ها باید در نهایت به شرح زیر باشد.

 $[0 \rhd r', 'r \rhd', 'r \rhd']$ : ورودی

 $\lceil \Delta \n\cdot n', \lceil \Delta \n\cdot n' \rceil, \lceil \Delta \n\cdot n' \rceil \rceil$ 

موکدا از تمامی اساتید در این بخش می خواهیم که نهایت دقت خود را داشته باشند و حتما پس از نعریف سوال خود ویا دستیاران آموزشی آن ها به تست دقیق و صحت عملکرد سامانه پیش شروع جلسه کالس خود اطمینان حاصل نمایند. همچنین در تمامی مراحل گفته شده در صورت نیاز به تصحیح می توانید از بخش تنظیمات به ویرایش همان بخش بپردازید.

#### <span id="page-13-0"></span>**6-2 ثبت نمرات مقدماتی توسط کاربر**

این امکان برای هر جلسه در سامانه تعبیه شده است که می توانید در صورت تمایل عالوه بر نمرات اکتسابی دانشجویان از سامانه، برگزارکننده در هر جلسه نمره ی خود را هم در سامانه ثبت کند این امکان از طریق کلیک بر روی تنطیمات و ثبت مقدماتی نمرات برای شما فراهم است.

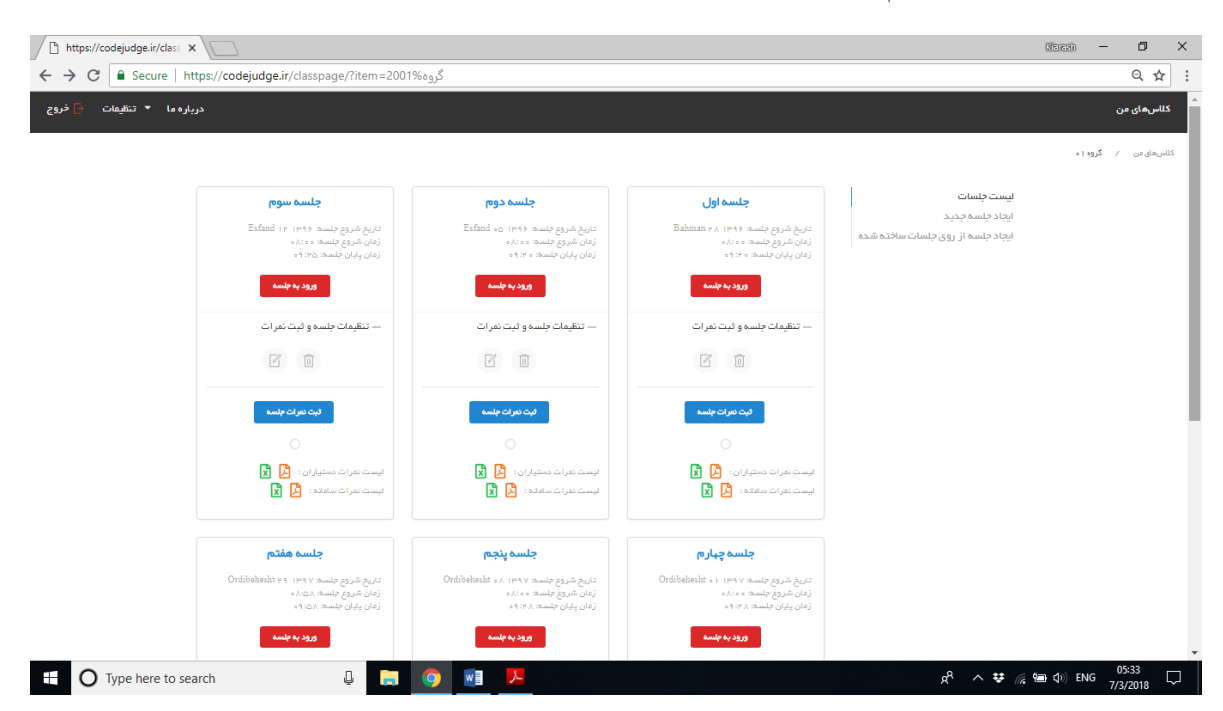

شکل 14-2

#### <span id="page-13-1"></span>**7-2 گزارش نمرات نهایی در هر جلسه**

پس از پایان هر کالس شما می توانید لیست نمرات سامانه و دستیارانتان را در قالب دو فرمت اکسل و پی دی اف دریافت کنید.

#### <span id="page-13-2"></span>**8-2 تغییر اطالعات ثبت نامی**

در صورتی که نیاز به تغییر و به روز رسانی هر یک اطالعاتی که در صفحه ثبت نام وارد کرده بودید نیاز داشتید کافی است از منوی تنظیمات گزینه مورد نظر را انتخاب فرماید تا فرایند تغییر اطالعات آغاز گردد.

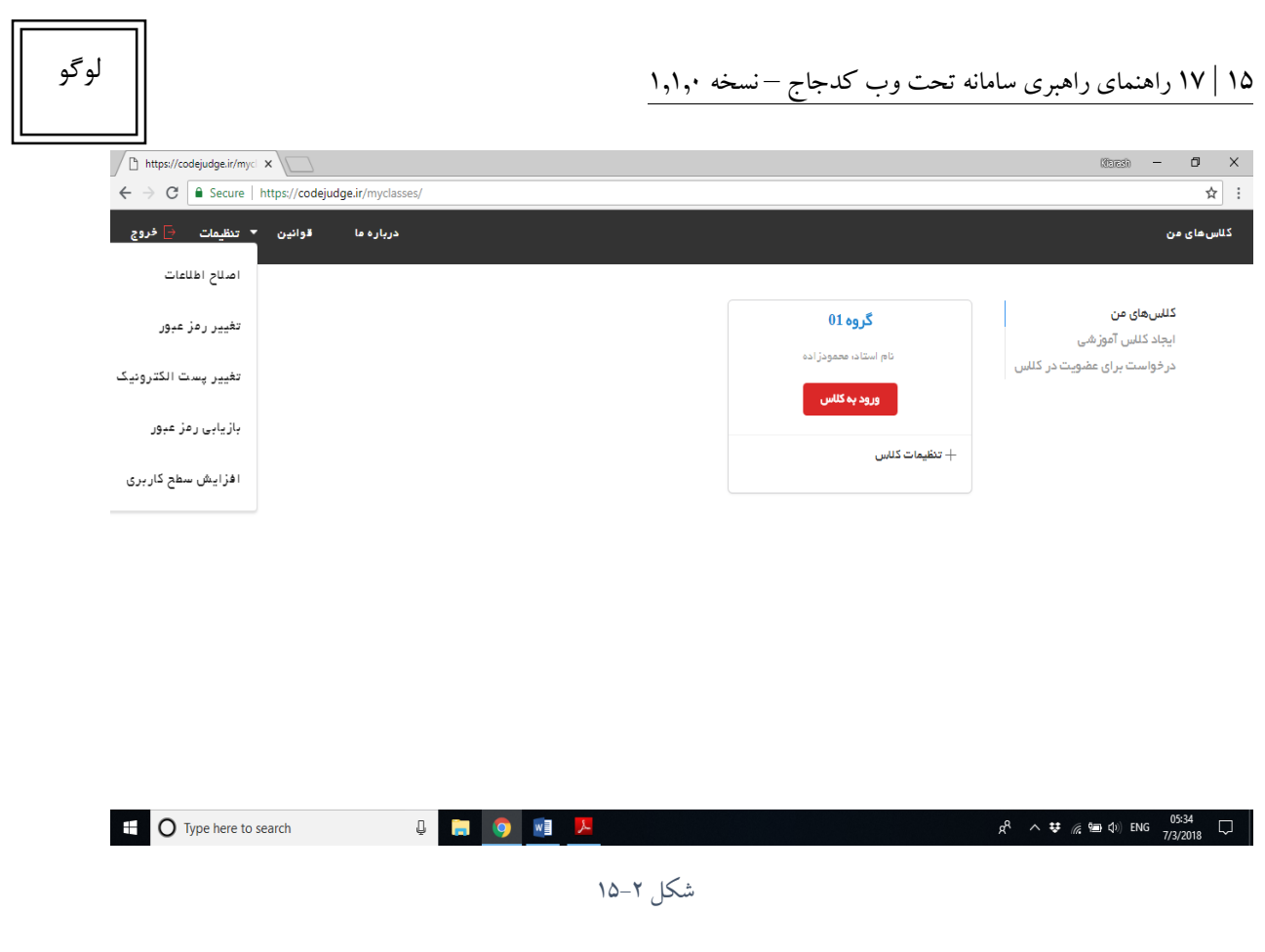

#### <span id="page-14-0"></span>**9-2 اصالح نام و نام خانوادگی**

برای تصحیح نام و نام خانوادگی و یا ثبت آن در صورتی که در مرحله ی ثبت نام آن را وارد نکرده بودید از این گزینه می توانید اصالحات مورد نظر را انجام دهید.

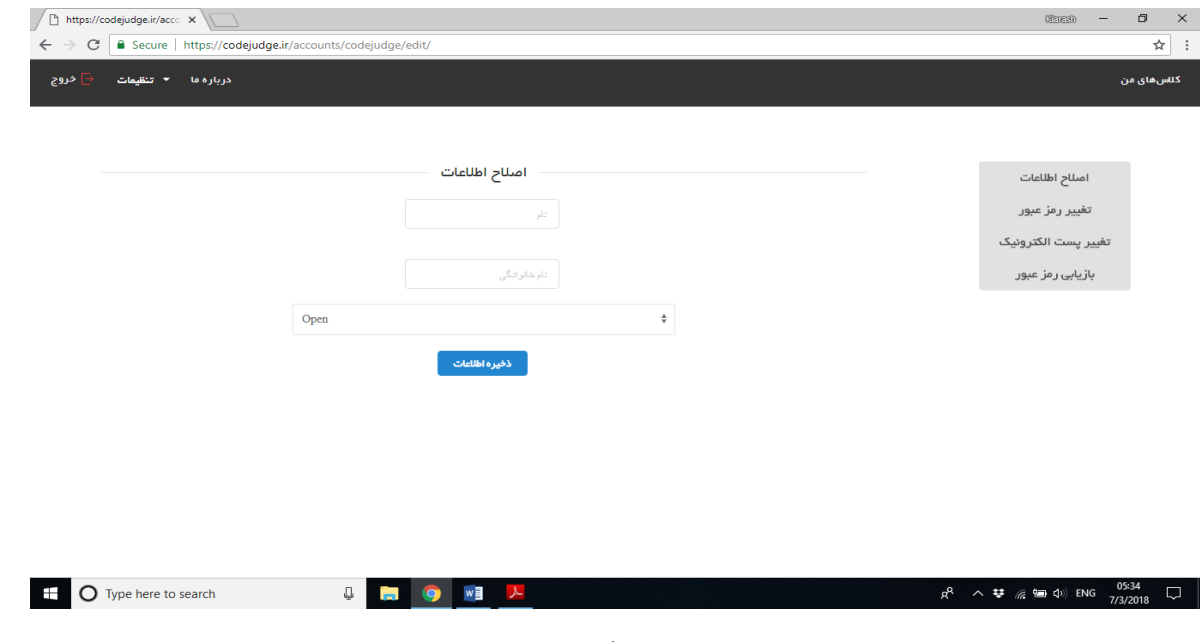

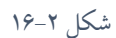

#### <span id="page-15-0"></span>**10-2 تغییر کلمه عبور**

در صورتی که نیاز به تغییر کلمه عبور دارید می توانید از این بخش استفاده نمایید دقت کنید که برای استفاده از این بخش باید کلمه ورودی فعلی را به خاطر داشته باشید و آن را مجددا وارد نماید. در صورتی که رمز عبور فعلی خود را فراموش کرده اید اما نشست شما هنوز بسته نشده است گزینه ی بازیابی کلمه عبور(گزینه چهارم) را انتخاب فرمایید.

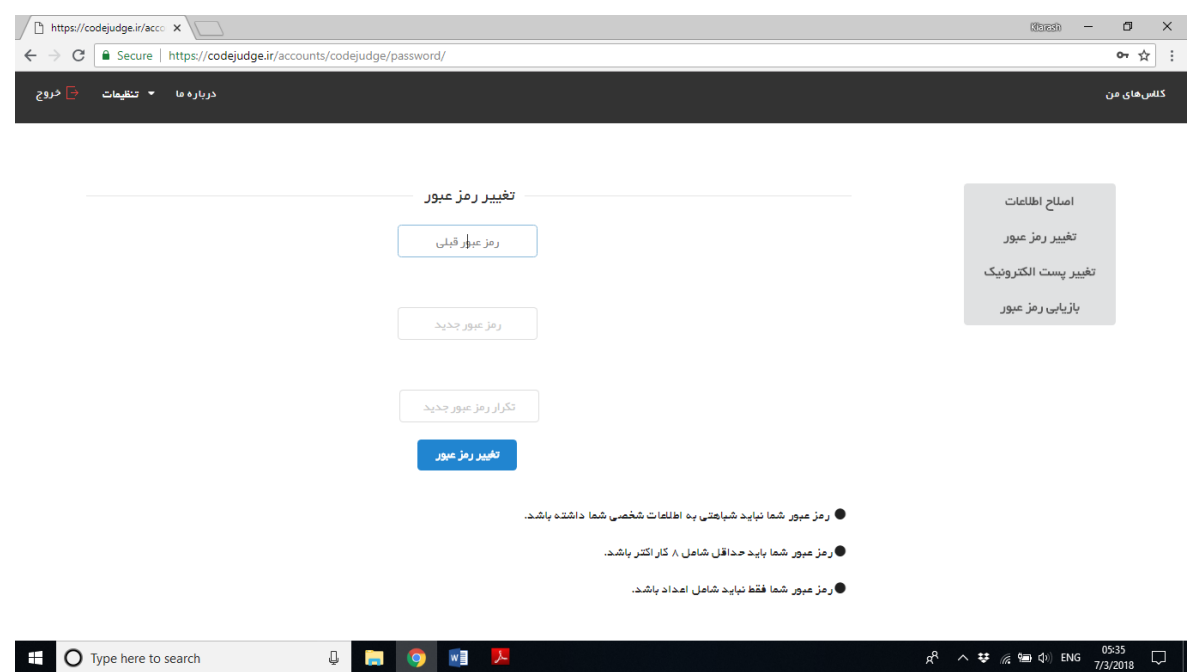

شکل 17-5

دقت کنید که در هنگام تغییر کلمه عبور حداقل هایی برای افزایش امنیت کلمه عبور انتخابی اعمال می شود که باید ان ها را رعایت فرمایید. برخی از این محدودیت ها را در پایین فرم نمایش داده شده مشاهده می نمایید. درصورتی که تغییر کلمه عبور با موفقت انجام شود سامانه پیامی مبنی بر موفق بودن عملیات صادر می نماید.

#### <span id="page-15-1"></span>**11-2 تغییر پست الکترونیک**

درصورت نیاز به تغییر پست الکترونیک می توانید از این قسمت استفاده نمایید دقت کنید که پس از ثبت پست الکترونیک جدید برای شما به ادرس ثبت شده ی جدید لینکی ارسال می شود که باید آن را تایید فرمایید و تا زمانی که تایید صورت نپذیرد پست الکترونیکی شما تغییر نخواهد کرد.

<span id="page-16-0"></span>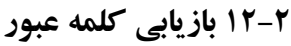

در صورتی که کلمه عبور خود را فراموش کردید به کمک این گزینه می توانید از طریق پست الکترونیک ثبت شده قبلی خود لینکی را دریافت کرده و بدون نیاز به دانستن رمز عبور قبلی، رمز عبور جدید خود را تعیین فرمایید دقت کنید که لینک ارسال شده برای یک بار و تنها 24 ساعت از رمان ارسال معتبر است.

#### <span id="page-16-1"></span>**13-2 پشتیبانی سامانه**

در صورتی که مواجه شدن با مشکل یا ابهام در نحوه کار با سامانه می توانید از طریق فرم ارتباط با ما، با ما در ارتباط باشید.